# MSIO Operating Statement of Funding and Expenditures User Guide

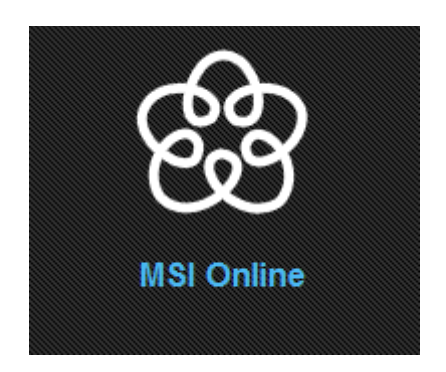

**11/9/2016**

# **MSIO Operating Statement of Funding and Expenditures User Guide**

# **Table of Contents**

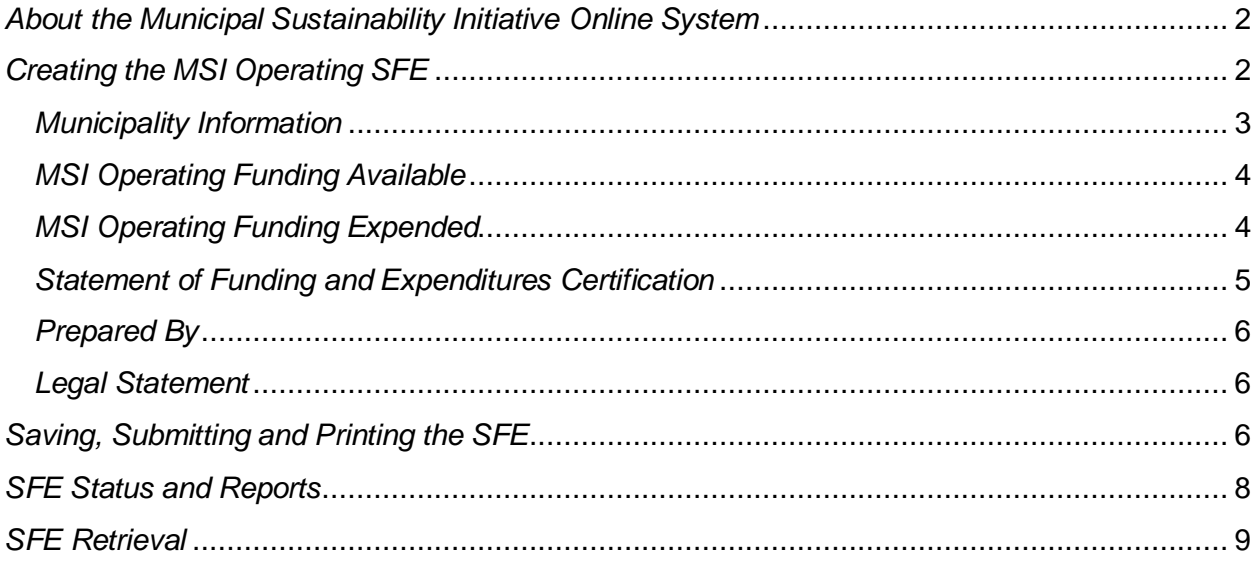

#### <span id="page-2-0"></span>*About the Municipal Sustainability Initiative Online System*

The Municipal Sustainability Initiative (MSI) is the Province of Alberta's key initiative to strengthen the municipal sector and provides significant financial support to municipalities for infrastructure needs.

The MSI capital program supports projects that involve the acquisition, construction, development, betterment, rehabilitation or non-routine maintenance of municipally-owned capital assets over a wide range of categories. The MSI operating program supports capacity building activities that improve efficiency or effectiveness, municipal services, planning activities, and contributions to non-profit organizations.

The Municipal Sustainability Initiative Online (MSIO) System has been developed to enable municipalities to:

- create, save and submit MSI capital applications and amendments online;
- create, save and submit MSI operating spending plans online;
- create, save, submit and retrieve MSI capital Statement of Funding and Expenditures (SFEs) online;
- create, save, submit and retrieve MSI operating SFEs online;
- view and track the status of MSI capital applications and amendments; and
- <span id="page-2-1"></span>- view, print and export some financial reports.

#### *Creating the MSI Operating SFE*

On the MSIO Home page, select the municipality and the year of the Operating SFE you want to enter and click "Go". This will take you to a blank SFE, which is very similar to the PDF and paper SFEs used for MSI operating.

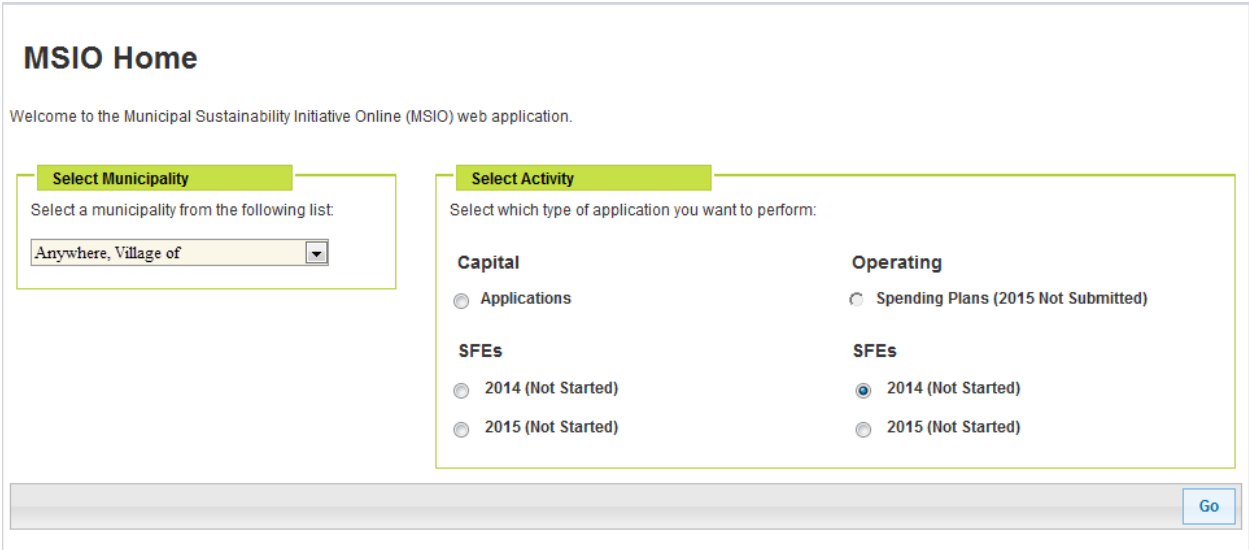

Across the top of the SFE form is a series of buttons:

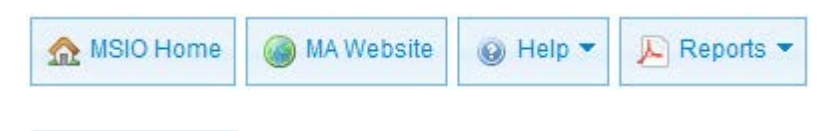

MSIO Home

Returns you to the MSIO Home page.

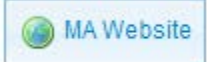

Opens the Municipal Affairs website in another window or tab.

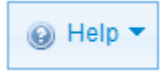

Provides links to this User Guide and contact information for MSIO Technical Support and Municipal Grants staff.

 $\mathbb{R}$  Report  $\blacktriangleright$ 

Opens a drop-down list of summary reports.

Below these buttons, in the blue boxes, are the general rules for completing a MSI Operating SFE. More information can be found in the MSI Operating Program Guidelines, available at [http://www.municipalaffairs.alberta.ca/msi-programresources.](http://www.municipalaffairs.alberta.ca/msi-programresources)

**D** Indicates more information is available by clicking the title beside the arrow to expand.

**A** Indicates a required field.

#### <span id="page-3-0"></span>*Municipality Information*

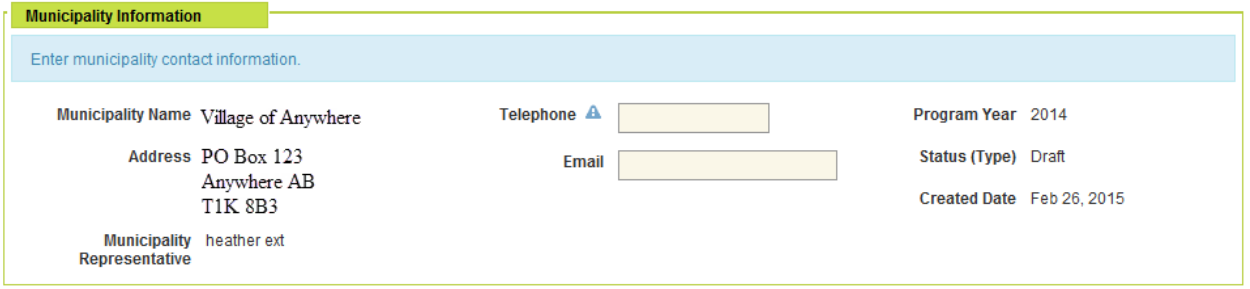

Because you have already selected the municipality for which you are creating this SFE, the municipal name, address and representative have been pre-populated in the form.

Telephone Number and Email: provide the telephone number and email address of the Municipal Representative so Municipal Affairs staff can contact you if they have questions regarding this SFE.

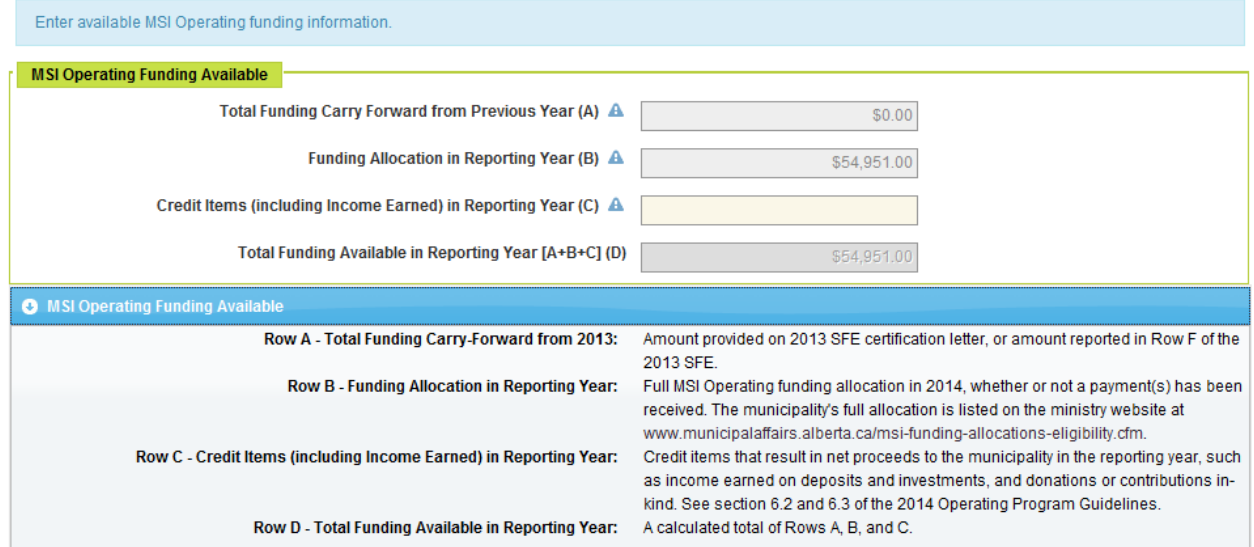

# <span id="page-4-0"></span>*MSI Operating Funding Available*

Total Funding Carry-Forward from Previous Year (A): Pre-populated if the previous years SFE has been certified. If not, you must complete this field.

Funding Allocation in Reporting Year (B): Pre-populated based on the approved MSI Operating allocation for the reporting year.

Credit Items (including Income Earned) in Reporting Year (C): This field must be completed **even if the value is \$0**.

Total Funding Available in Reporting Year [A+B+C] (D): Calculates the sum of the three previous fields.

#### <span id="page-4-1"></span>*MSI Operating Funding Expended*

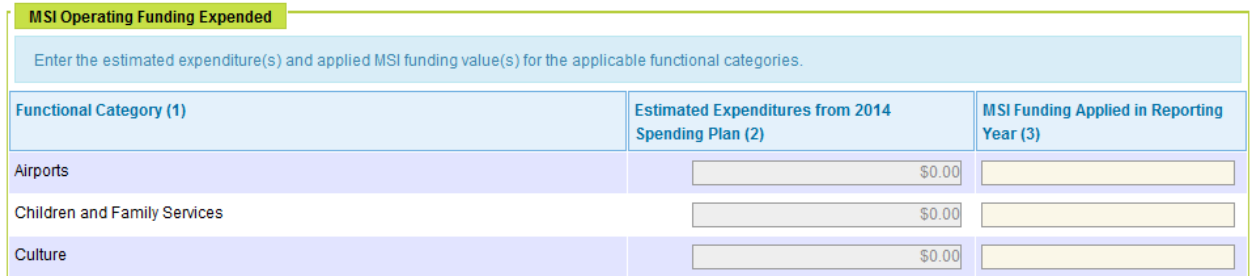

Functional Category (1): All category types are pre-populated.

Estimated Expenditures from the 2014 Spending Plan (2): If the 2014 Spending Plan is accepted this column will pre-populate. If the 2014 Spending Plan is not submitted or accepted, this column will need to be completed. **Please note the 2014 MSI Operating SFE cannot be certified until a 2014 Spending Plan is submitted and accepted by Municipal Affairs.**

MSI Funding Applied in Reporting Year (3): Actual amount of MSI applied to a functional category.

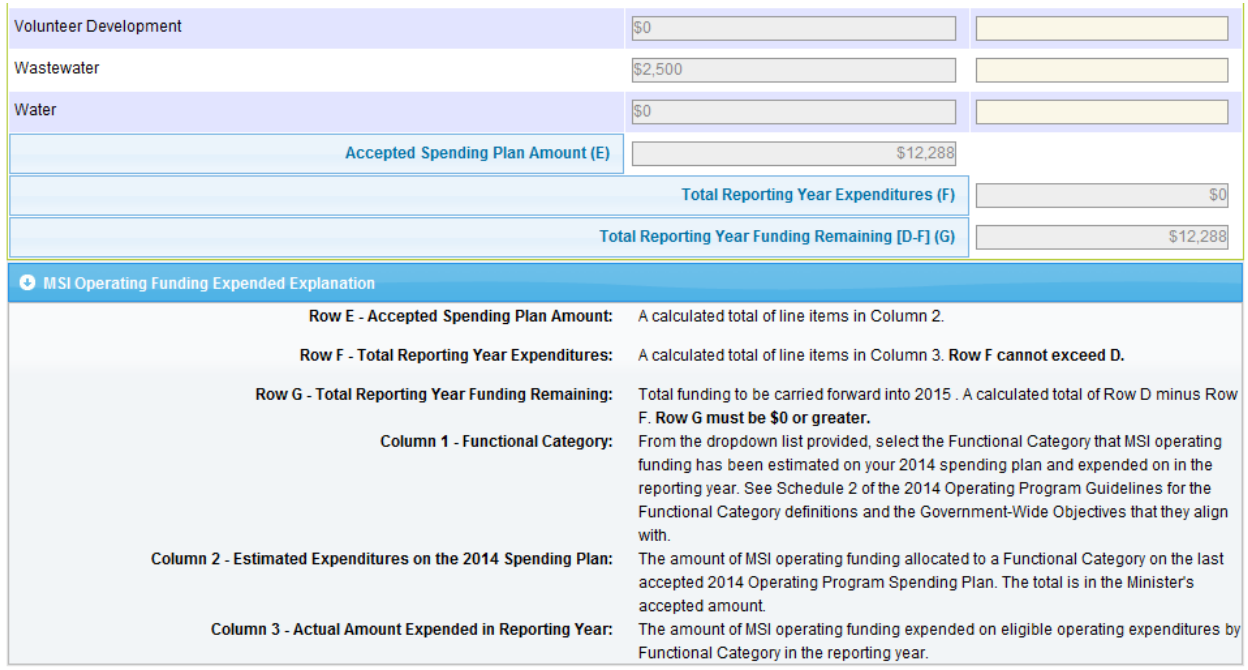

Accepted Spending Plan Amount (E): Calculates the total of Estimated Expenditures from 2014 Spending Plan (2).

Total Reporting Year Expenditures (F): Calculates the total of MSI Funding Applied in Reporting Year (3).

Total Reporting Year Funding Remaining [D-F] (G): Calculates remaining funding.

# <span id="page-5-0"></span>*Statement of Funding and Expenditures Certification*

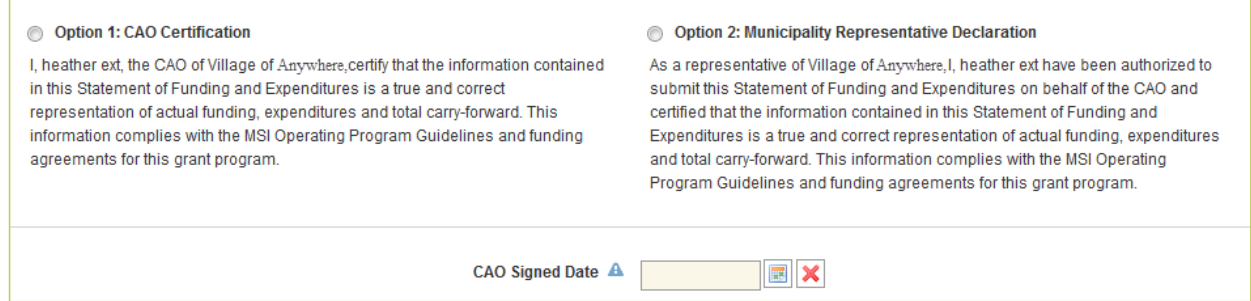

This section replaces the CAO's signature on the paper/PDF version of the SFE. The certification statements will be populated with the user name of the person creating the application and the name of the municipality.

If the person creating the SFE is the municipality's CAO, select the first certification statement.

If the person creating the SFE is not the municipality's CAO, but the delegated Municipal Representative, select the second certification statement.

CAO Signed Date: Select the date the CAO, or delegated Municipal Representative, is certifying the information.

#### <span id="page-6-0"></span>*Prepared By*

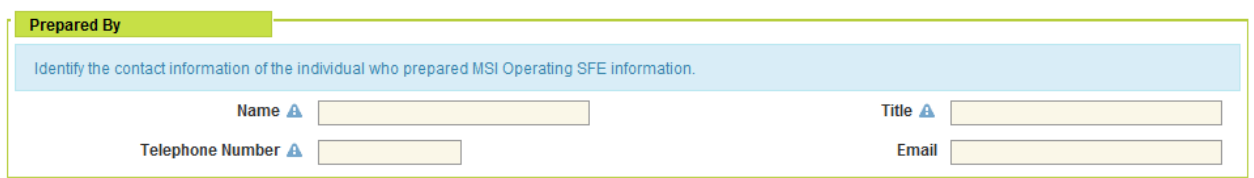

Name, Telephone Number, Title, and Email: This section captures the information of the individual who prepared the information to complete the SFE. This section must be completed even if the Municipal Representative and the individual who prepared the information are the same.

# <span id="page-6-1"></span>*Legal Statement*

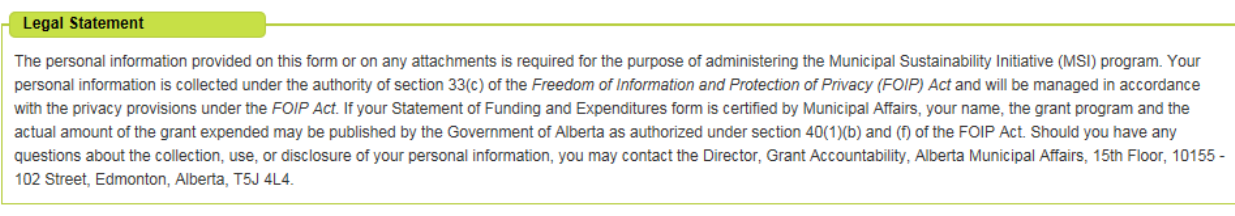

This is the same statement that appears on the MSI Operating paper and PDF SFEs.

# <span id="page-6-2"></span>*Saving, Submitting and Printing the SFE*

In the bottom right hand of the SFE screen are buttons for 'Cancel', 'Reset' and 'Save'.

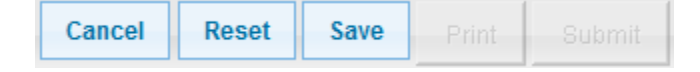

Selecting 'Cancel' will clear all of the information in the SFE without saving it and return the user to the MSIO Home page. The SFE will still have a status of 'Not Started'.

Selecting 'Reset' will clear all of the information in the SFE without saving it.

Selecting 'Save' will save a copy of the SFE. You will receive the following message:

MSI Operating SFE successfully saved.

Once your SFE has been saved, the 'Print' and 'Submit' buttons are enabled.

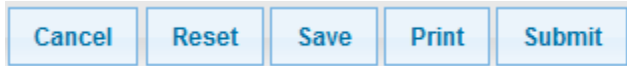

To view, print or save a copy of the draft SFE report, click 'Print'.

To submit the SFE, click 'Submit'.

If there are errors in the SFE, you will receive the following message:

Unable to submit MSI Operating SFE due to validation errors. Please view and correct validation errors and re-save the SFE before submitting again.

Validation errors will appear in red. For example:

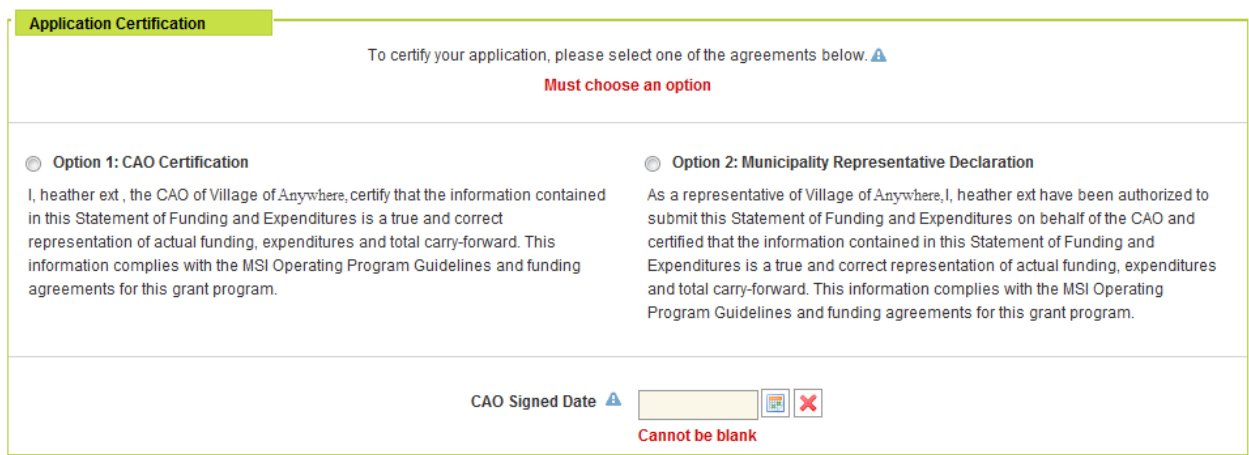

If your SFE submission is successful, you will receive the following message:

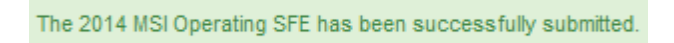

#### <span id="page-8-0"></span>*SFE Status and Reports*

#### **MSIO Home**

Welcome to the Municipal Sustainability Initiative Online (MSIO) web application.

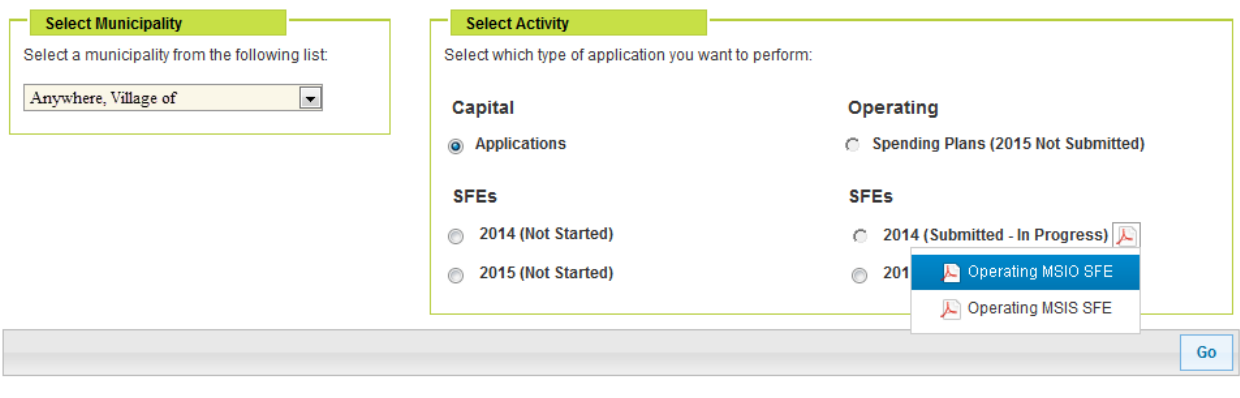

The status of the SFE is indicated beside the year.

To view, print or save a copy of the submitted SFE clink on the PDF icon for a listing of SFE report(s).

<span id="page-8-1"></span>Prior to certification, there are two versions of the SFE report. The 'Operating MSIO SFE' report reflects the information submitted by the municipality and the 'Operating MSIS SFE' report reflects the version being reviewed by Municipal Affairs. Once the SFE is certified, only the 'Operating MSIS SFE' will be available as this report reflects all finalized information.

#### *SFE Retrieval*

It is possible to make Edits to a submitted SFE if the status is 'Submitted – In Progress' and a green backwards arrow button is available. If Municipal Affairs has begun the review process or certified the SFE, this option is not available and edits must be completed by contacting Municipal Affairs.

If you would like to edit a submitted SFE:

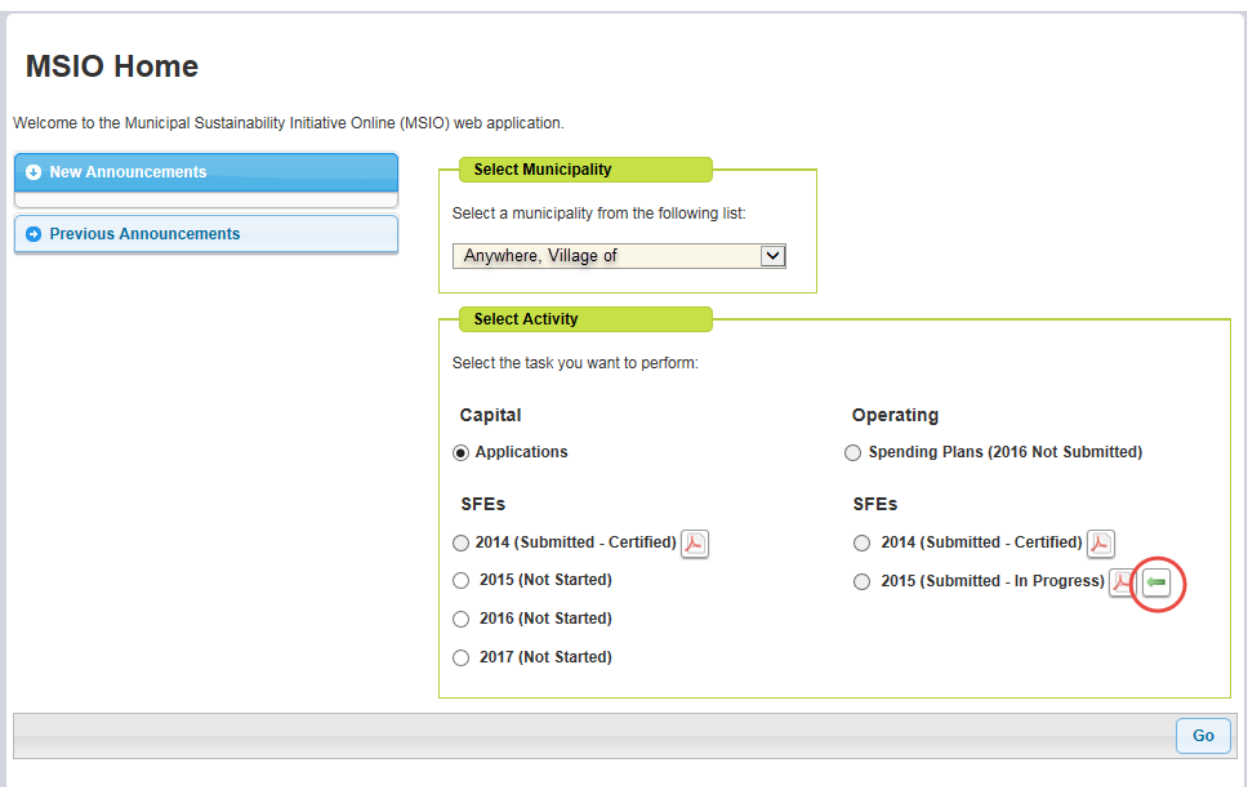

Click on the green backwards arrow to retrieve your SFE.

A warning will appear reminding you that you must re-submit the SFE upon completion of your edits. Failure to re-submit the SFE could result in the delay of grant allocation payments.

#### Click on "Retrieve."

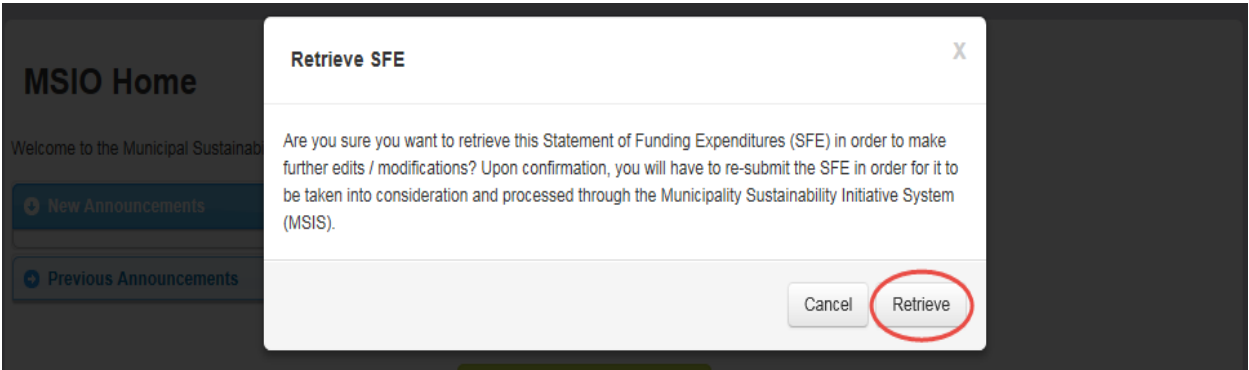

Once "Retrieve" is clicked, the SFE will return to "Draft" status.

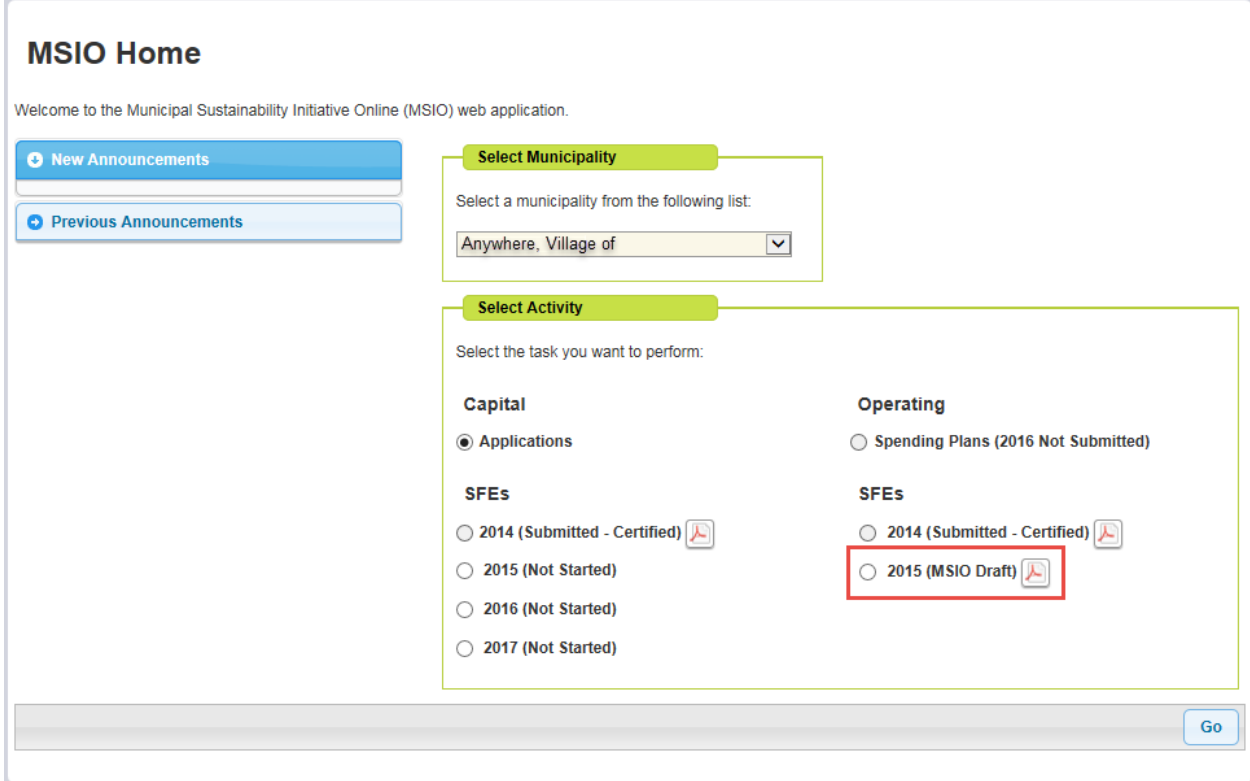

You can now select the draft SFE and click "Go." This will take you to the main SFE screen where you can make any necessary edits.